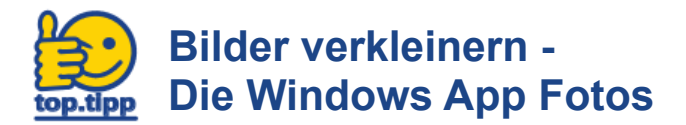

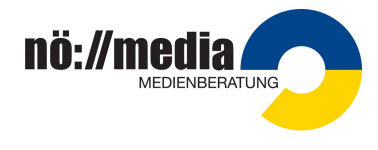

Oft erzeugen moderne Smartphones oder Digitalkameras sehr große Fotos. Mit der Windows App Fotos können Bilder leicht verkleinert werden. Die Windows App Fotos bietet verschiedene Bildgrößen als Standard an (siehe 2. Screenshot). Die Größenangaben werden in Megapixels (Abkürzung: MP) angegeben:

S … Small, M … Medium, L …Large, C… Customize (Größe kann individuell festgelegt werden)

## Die App Fotos mit Doppelklick auf das Foto starten

Windows 10 öffnet in der Grundeinstellung Bilddateien per Doppelklick mit der App Fotos. Die App muss als Standardprogramm in Windows festgelegt sein.

## Bildgröße ändern in 5 **Schritten**

- 1. In der Windows App Fotos das '3-Punkt-Menü' öffnen.
- 2. Auf 'Größe ändern' klicken

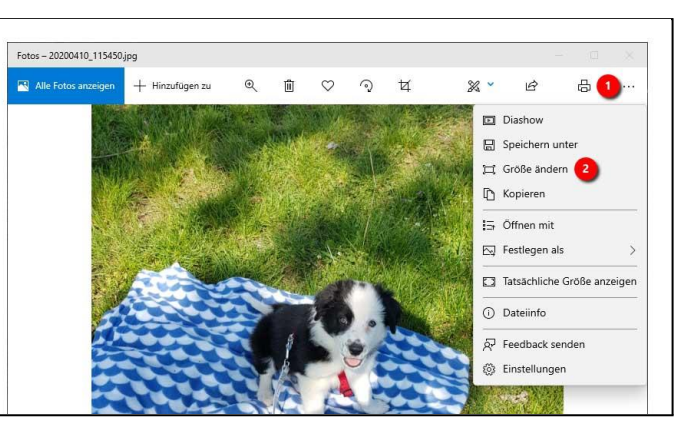

3. Im neuen Fenster auf 'Benutzerdefinierte Abmessungen festlegen' klicken

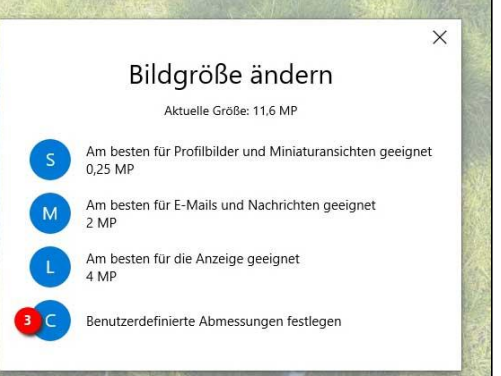

- 4. Bei hochformatigen Fotos im Feld 'Höhe' den gewünschten Wert eintragen bzw. bei querformatigen Fotos bei 'Breite' den gewünschten Wert eintragen. ACHTUNG! Das Häkchen 'Seitenverhältnis beibehalten' muss gesetzt sein!
- 5. 'Kopie mit geänderter Größe speichern' anklicken und das Foto speichern.

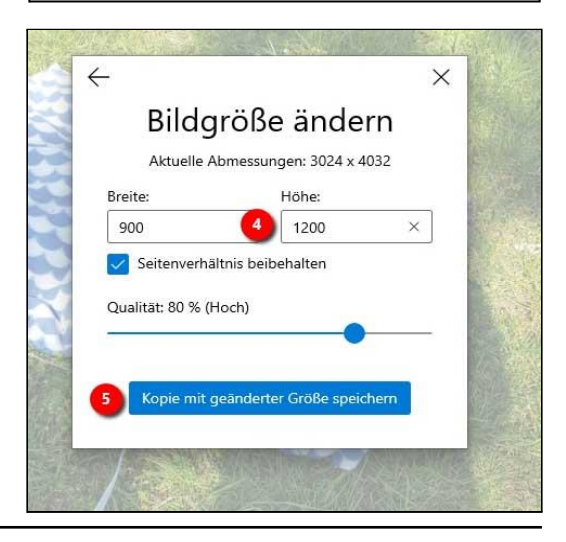